# 陸連登録情報の入力方法

## ➀ 大会公式サイトトップページの「RUNNET」をクリック

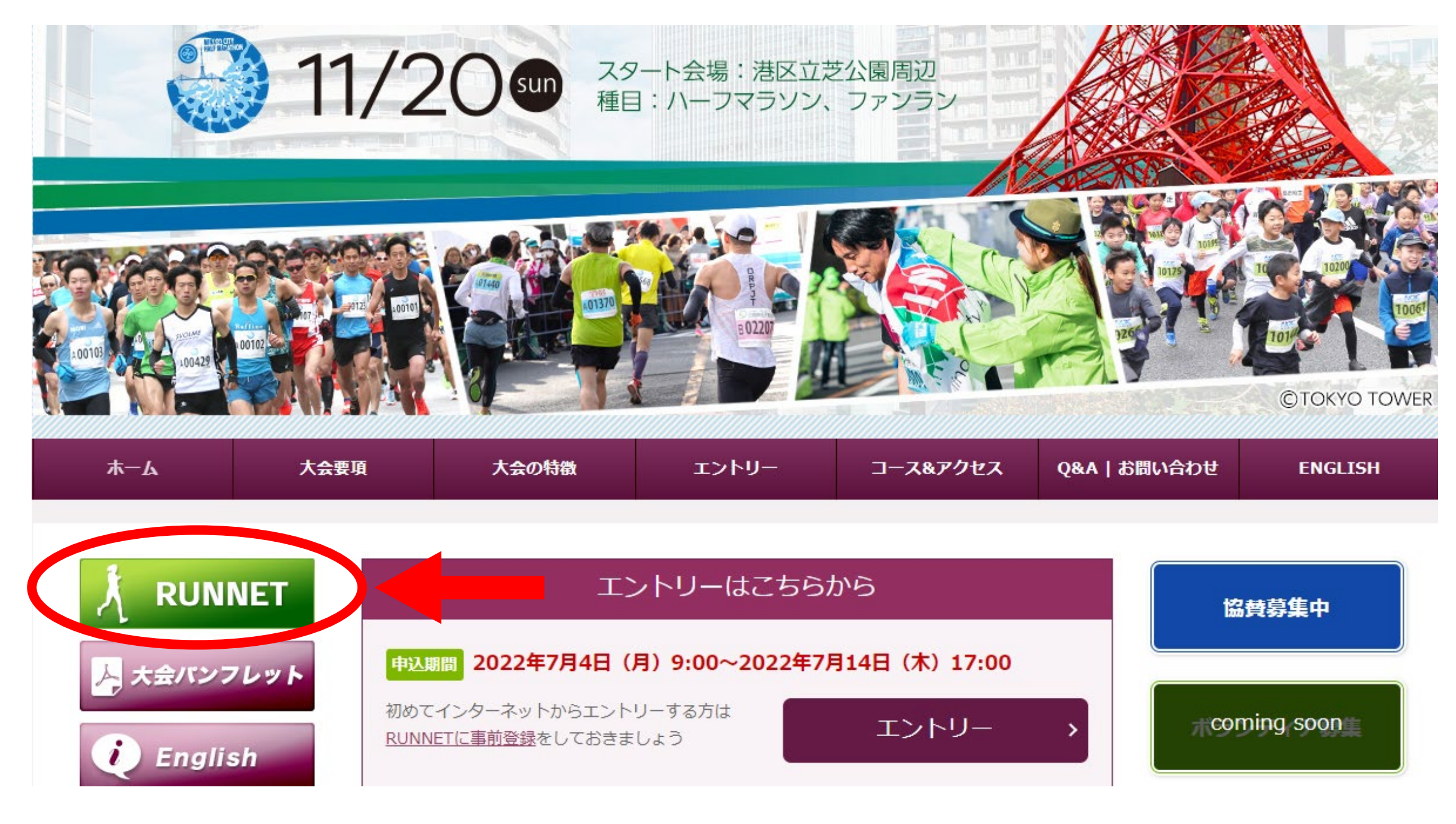

### ② 「マイページメニュー」→「RUNNET会員情報変更」をクリック

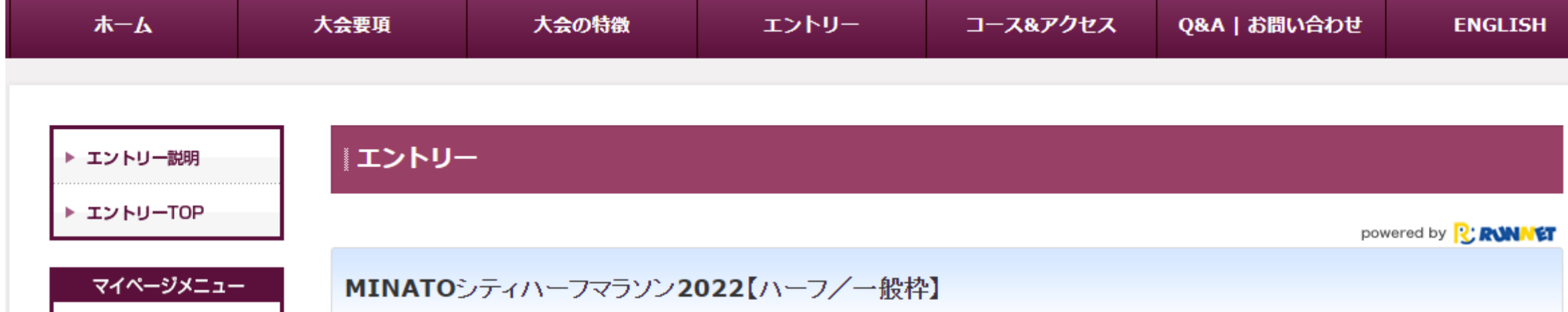

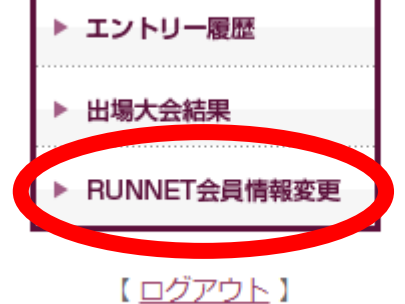

▶ 大会結果

2022年11月20日 (日) 開催日

東京都(港区) 開催地

#### 022年7月4日 9:00~2022年7月14日 17:00

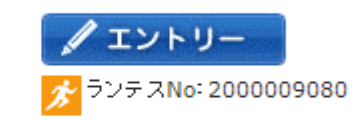

子どもから高齢者まで、国籍、障害の有無の区別なく、多くの方が参加でき、スポーツを通じた地域共生社会の実現を目的として開催します。MINATOシ ティハーフマラソンを世界に誇れる大会へと創り上げ、また育てていくことによって、コミュニティの活性化、地域への愛着と誇りの機会の創出につなげま す。

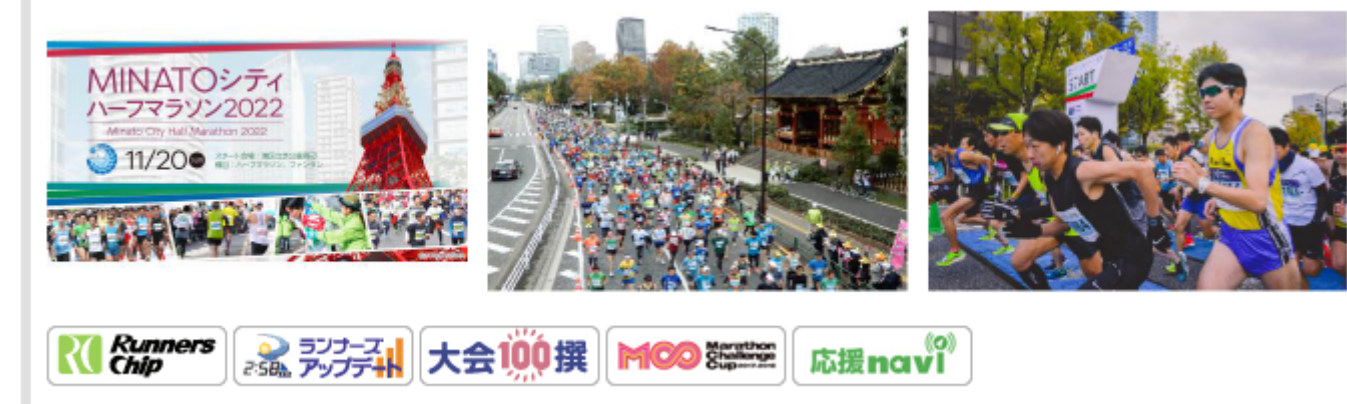

## ③ 「マイページ」より、陸連登録情報を入力してください

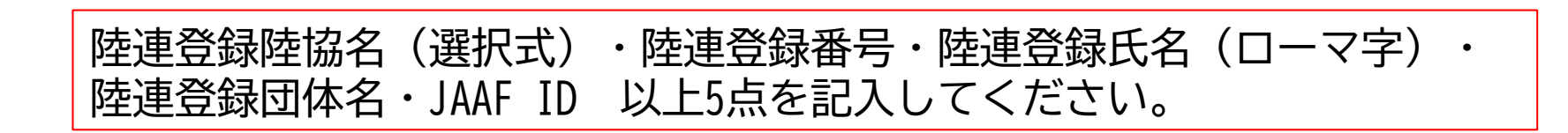

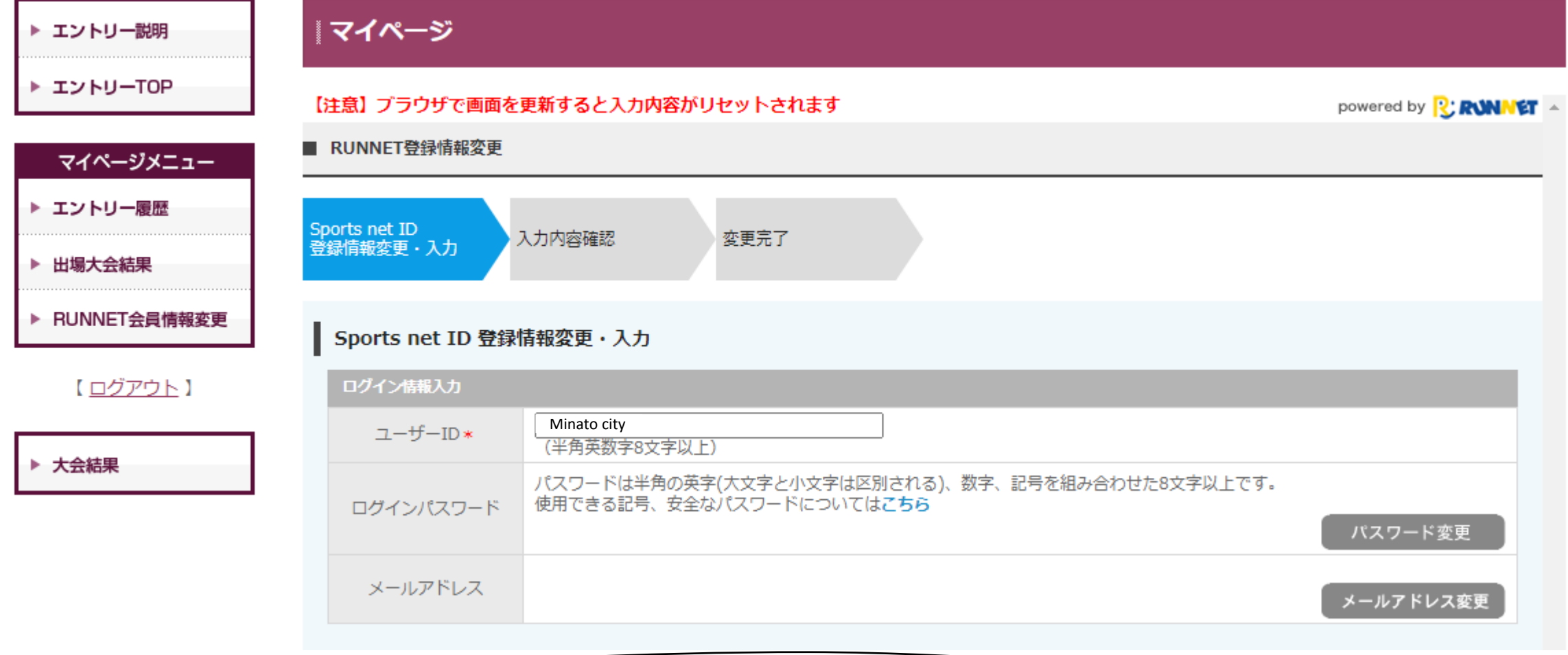

#### その他の情報をご入力ください。

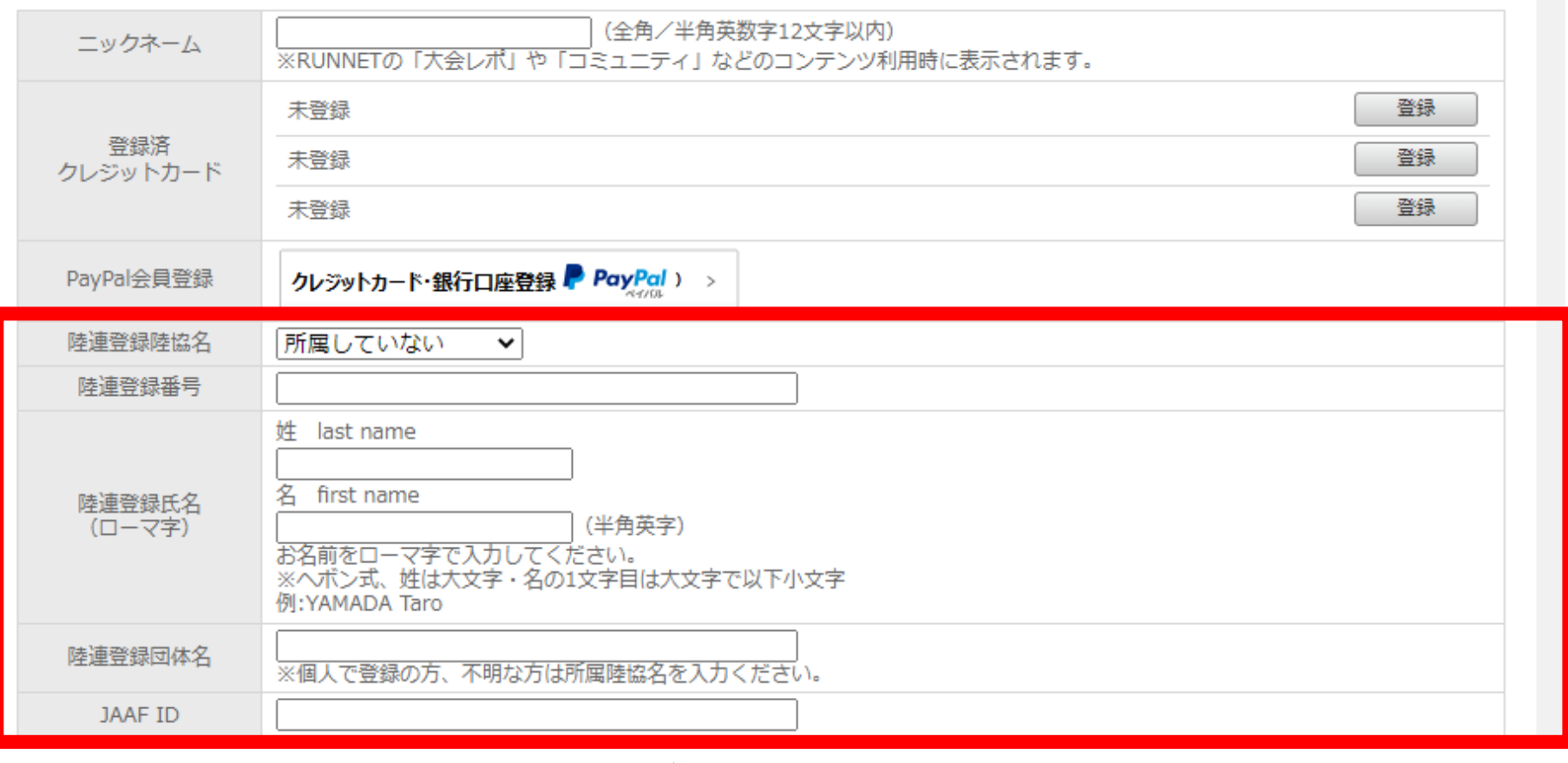

### ③ 陸連登録情報の入力が終わりましたら、下部の「確認する」ボタンをクリック

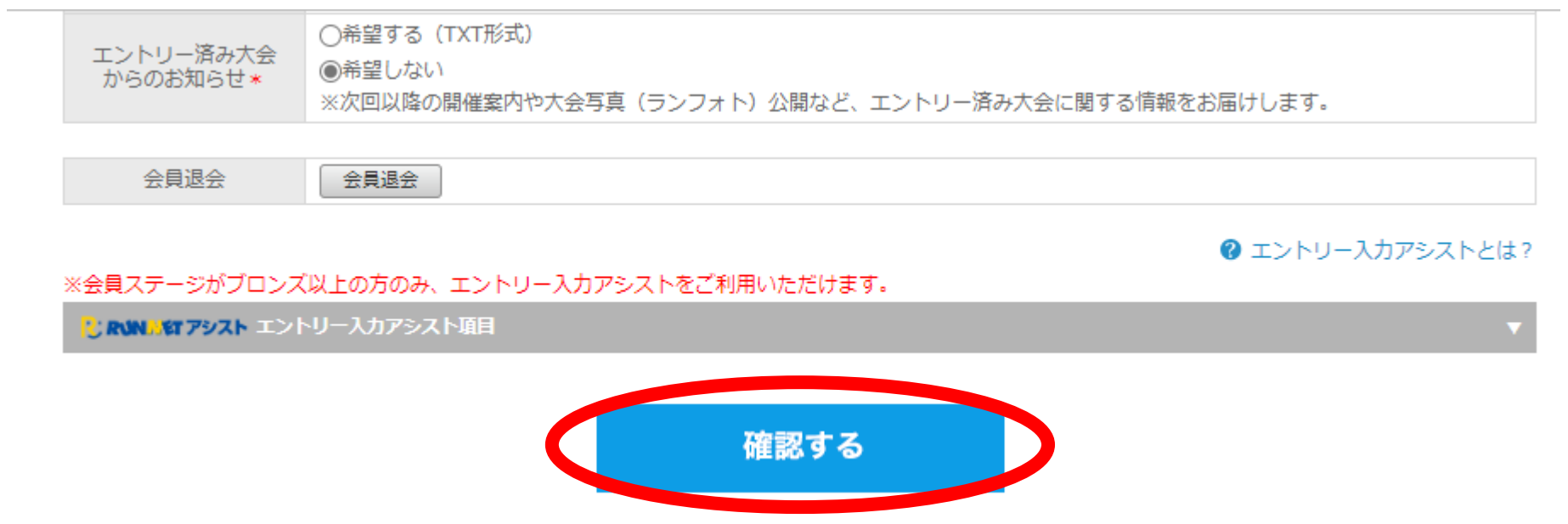

➃「入力内容確認」で入力内容を確認し、問題無ければ「登録する」をクリック

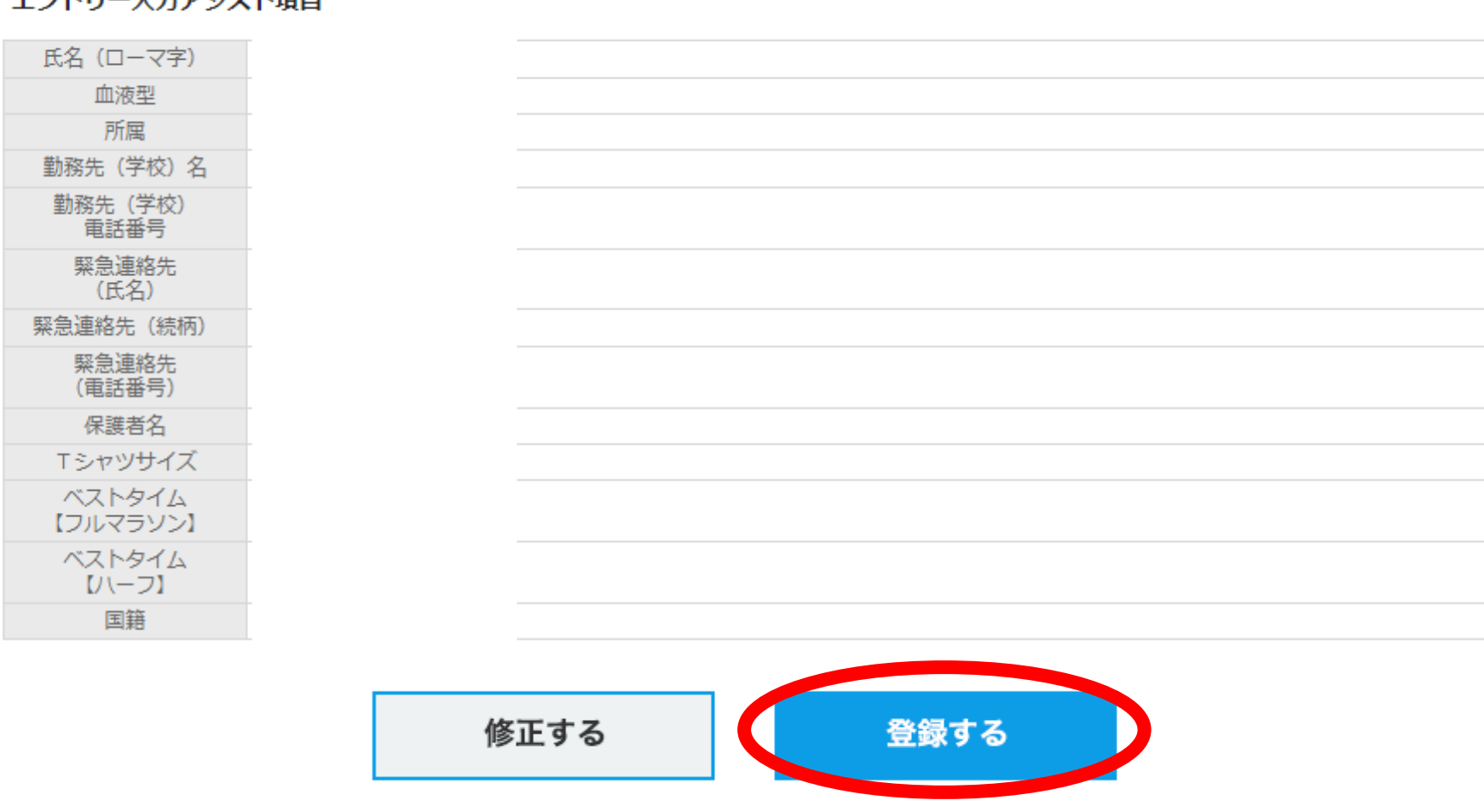

エントリー入カアシスト項目

⑤ 以上で変更完了です。トップページに戻り、エントリーにお進み下さい。

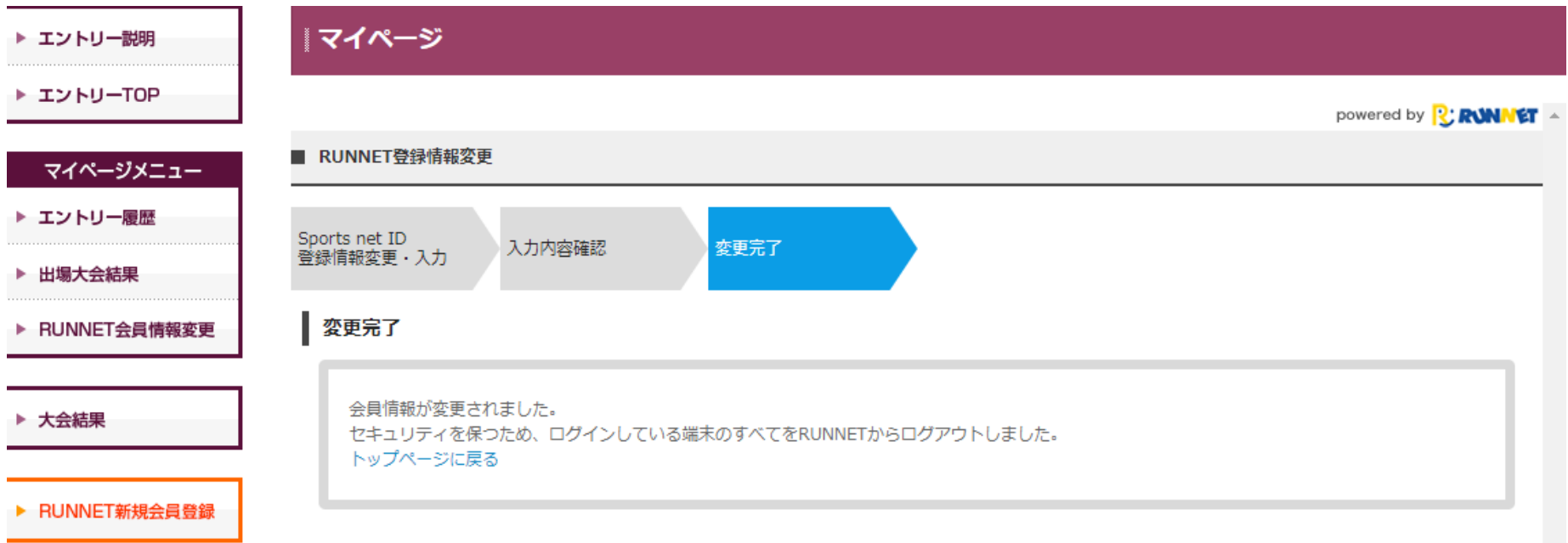